# **Základní nastavení Microsoft Teams**

#### pro distanční výuku do 10 000 účastníků

**Centrum AV podpory**

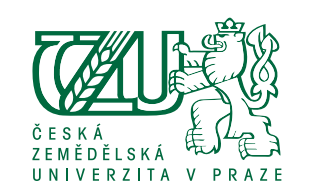

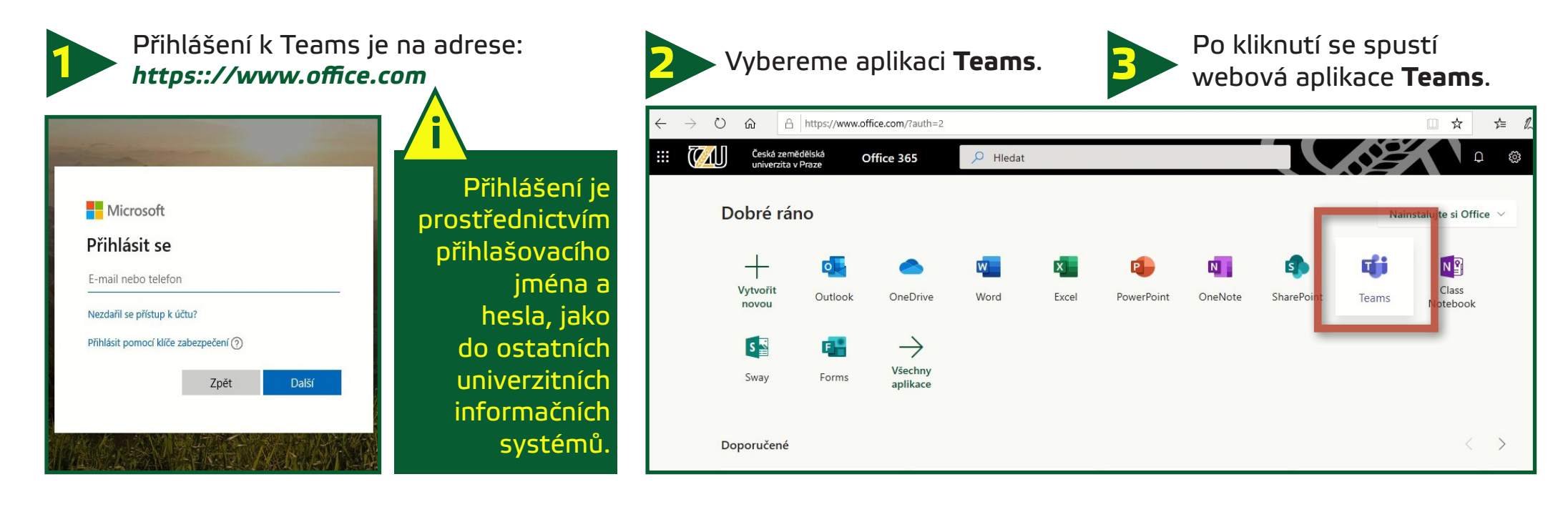

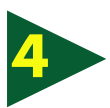

Stáhneme desktopovou aplikaci **Frams** a nainstalujeme.

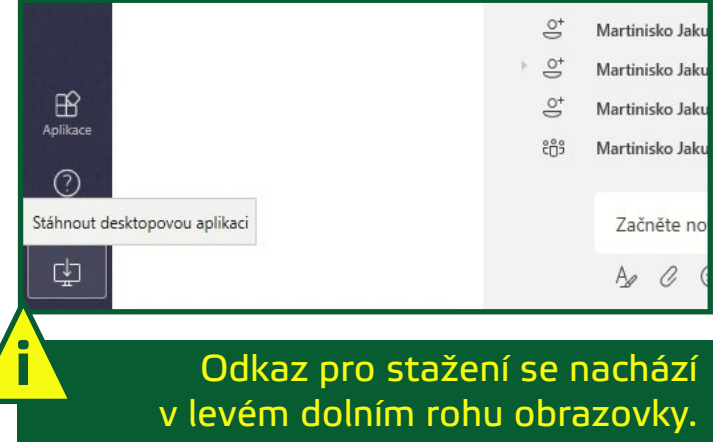

Po instalaci spustíme nainstalovanou aplikaci a v levém menu zvolíme Týmy

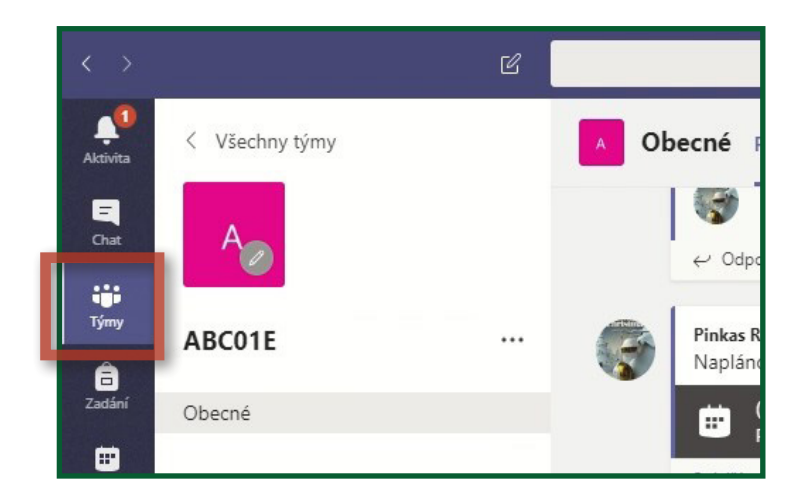

## **Základní nastavení Microsoft Teams**

#### pro distanční výuku do 10 000 účastníků

**Centrum AV podpory**

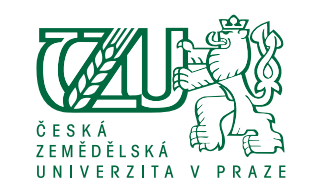

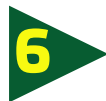

Pro plánování výuky klikneme v levém menu na **Kalendář**. **6 7** Vybereme možnost **Živá událost**.

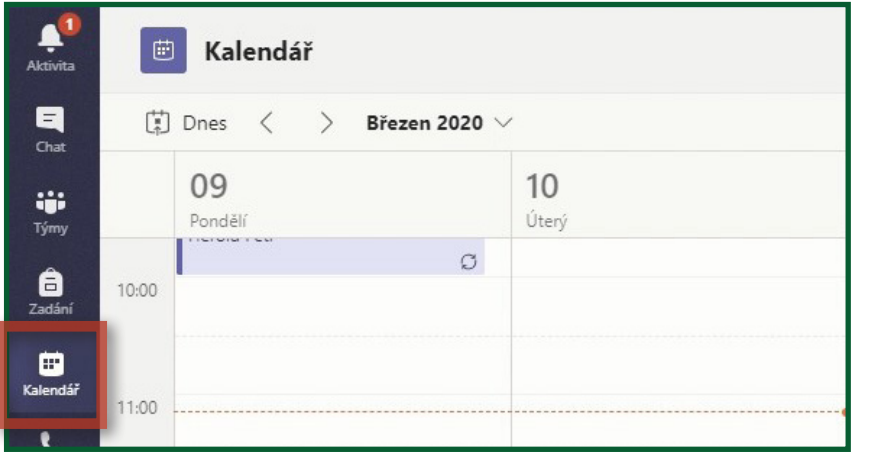

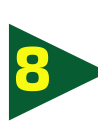

Vyplníme název události, vybereme začátek a konec události, případně pole podrobnosti. Následně klikneme na **Další**. **<sup>8</sup>** Zde vybereme **Lidé a skupiny** a udělíme

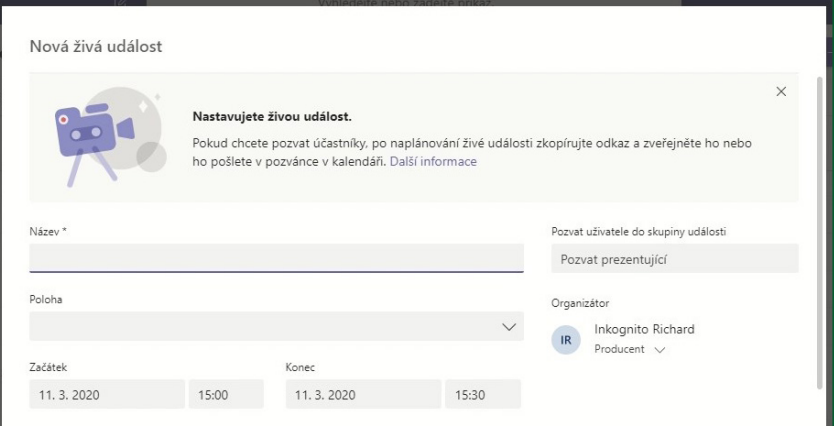

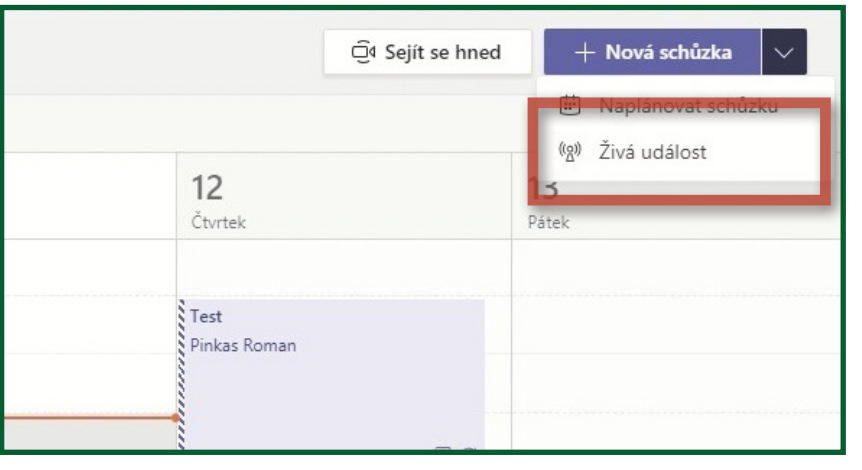

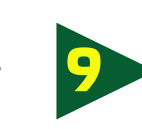

oprávnění pro danou skupinu vyplněním kódu předmětu. Klikneme na tlačítko **Naplánovat**. **<sup>9</sup>**

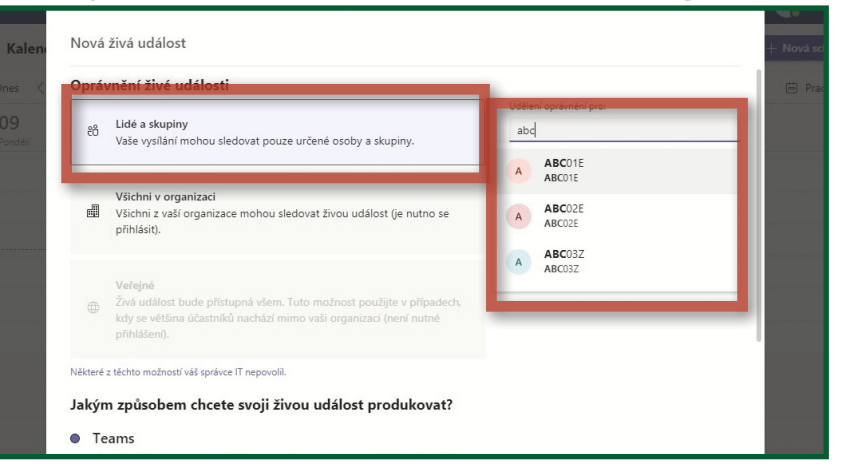

#### V.05/2019 **Základní nastavení Microsoft Teams** pro distanční výuku do 10 000 účastníků

**Centrum AV podpory**

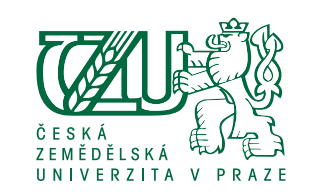

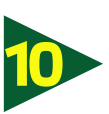

Kliknutím na **Získat odkaz pro účastníka**  se nám zkopíruje do schránky odkaz na tuto událost (živé vysílání). **10**

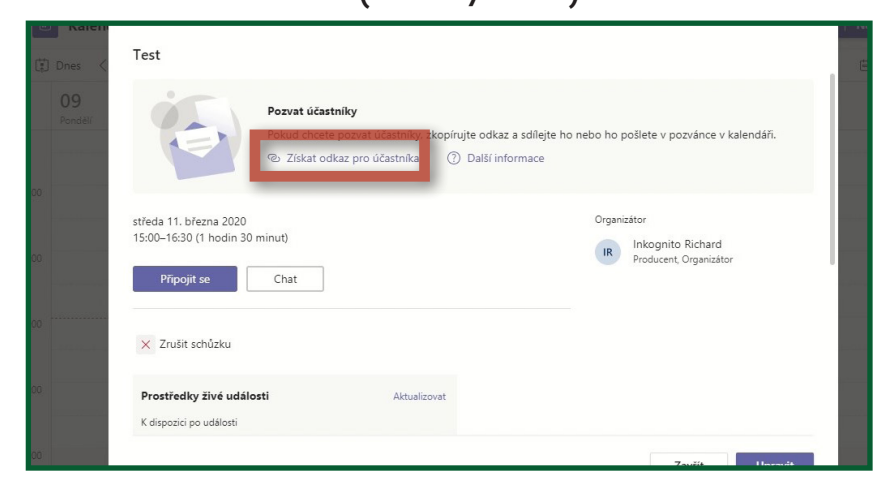

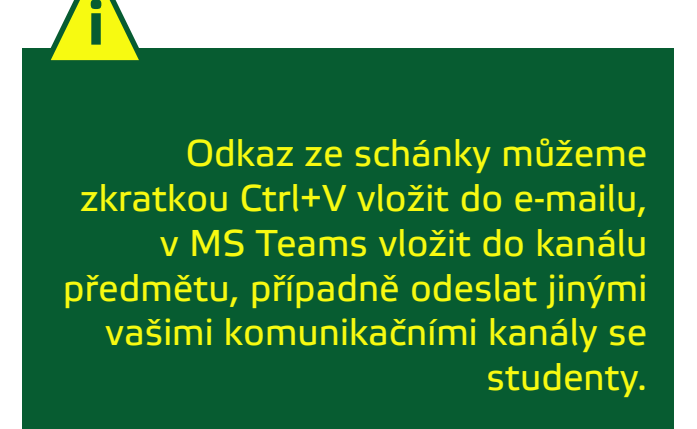

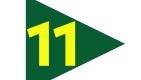

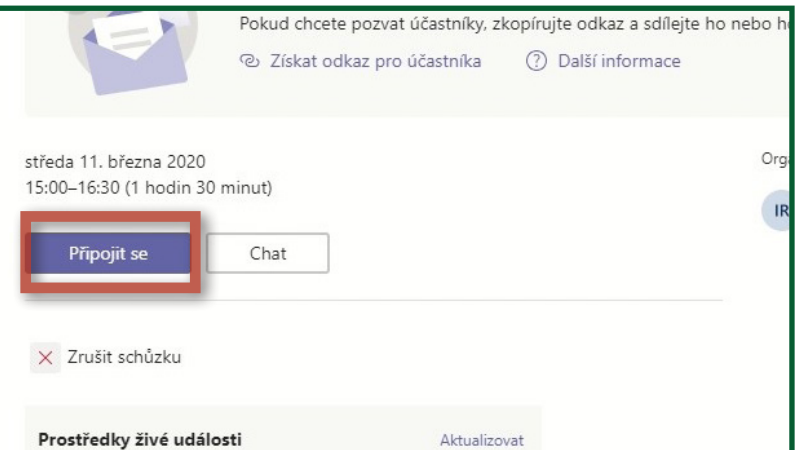

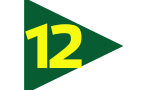

**11** Klikneme na tlačítko **Připojit se**. V tomto okně si nastavíme kameru dle potře- **12** by a klikneme na **Připojit se**.

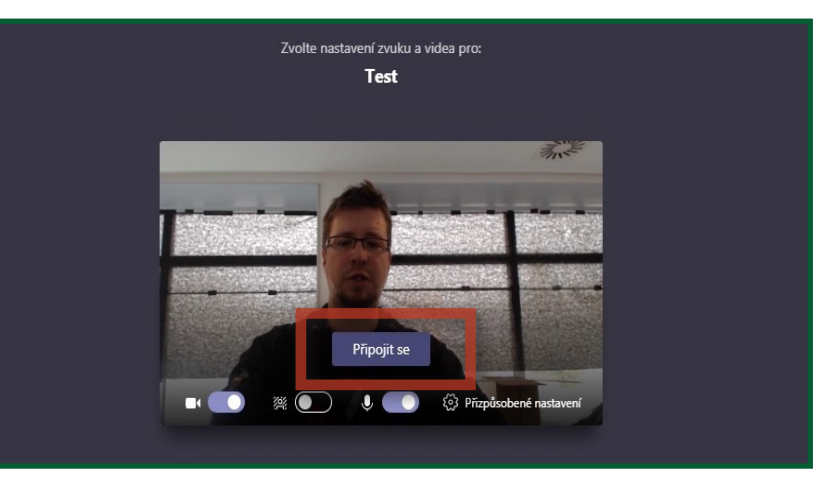

### **Základní nastavení Microsoft Teams** pro distanční výuku do 10 000 účastníků

**Centrum AV podpory**

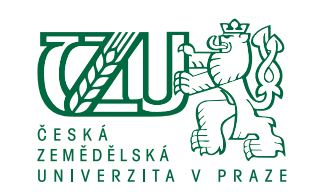

**13**

Než začneme, spustíme si v PC powerpointovou prezentaci. Vrátíme se do MS Teams, 1x klikneme na levý panel a následně dvojklikem na naši prezentaci.

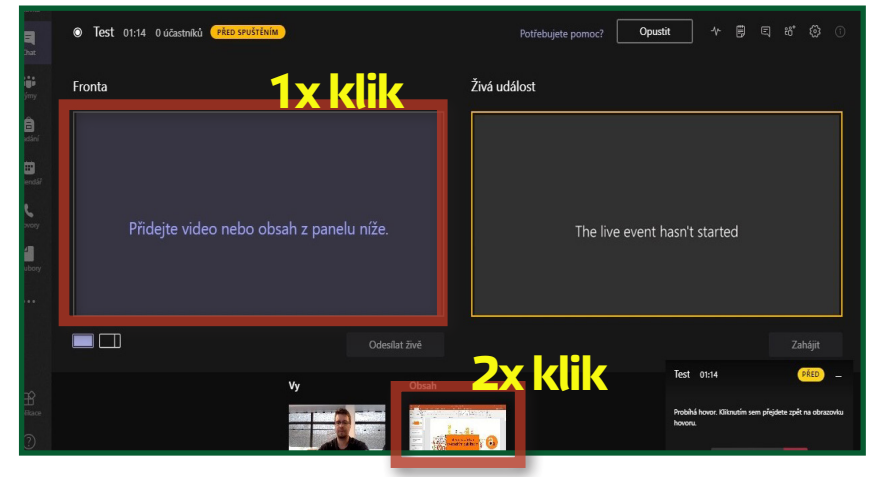

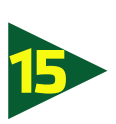

Klikneme 1x do pravého panelu vedle prezentace a následně dvojklikem na obrázek z webkamery.

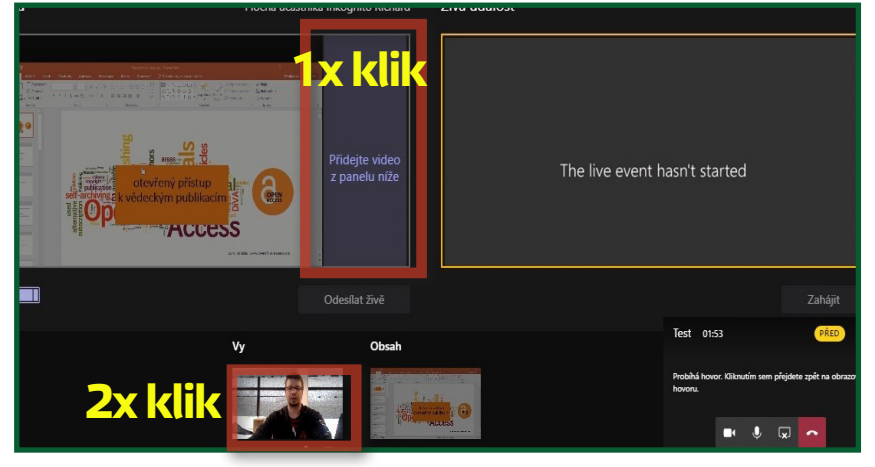

**14**

Pokud chceme přidat webkameru do vysílání, klikneme na označené tlačítko, tím přidáme pravý panel pro kameru.

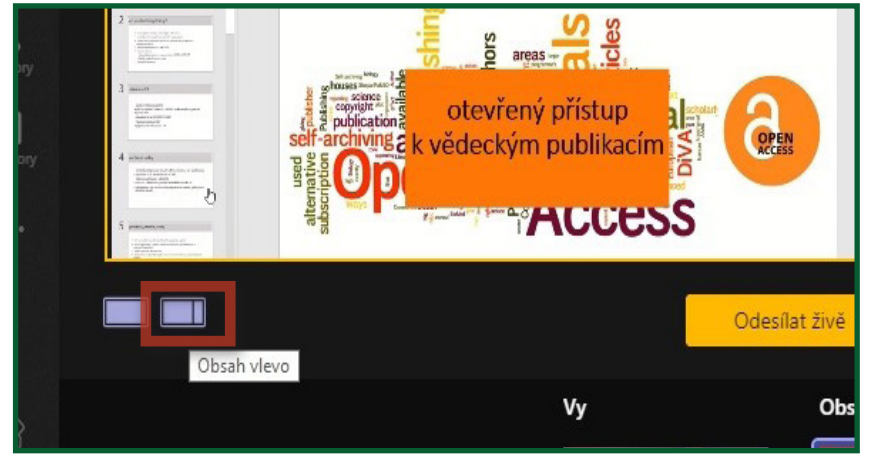

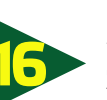

Živé vysílání zahájíme kliknutím na **Odesílat 16 živě** a následně **Zahájit**..

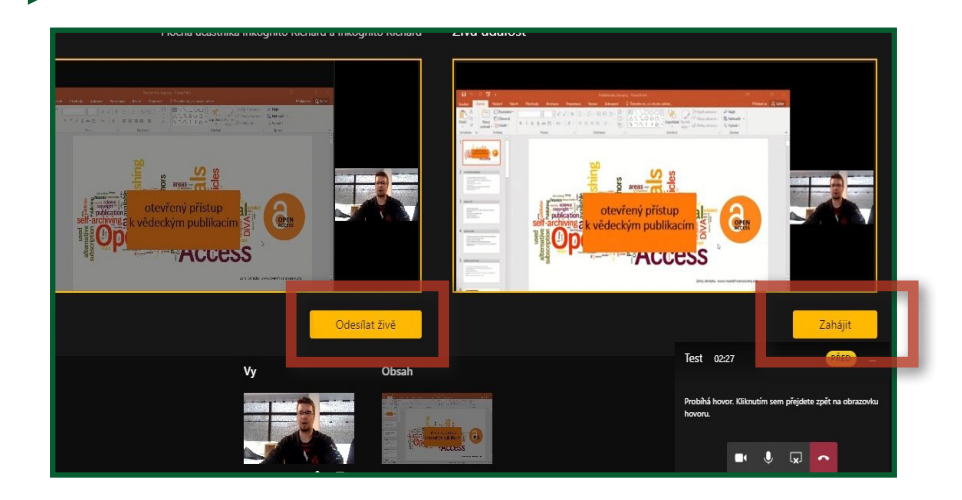

## V.05/2019 **Základní nastavení Microsoft Teams**

pro distanční výuku do 10 000 účastníků

**Centrum AV podpory**

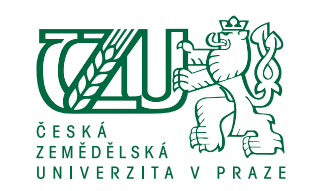

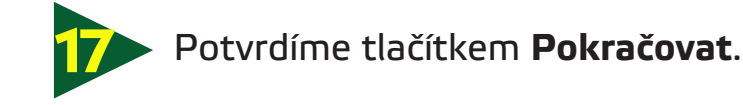

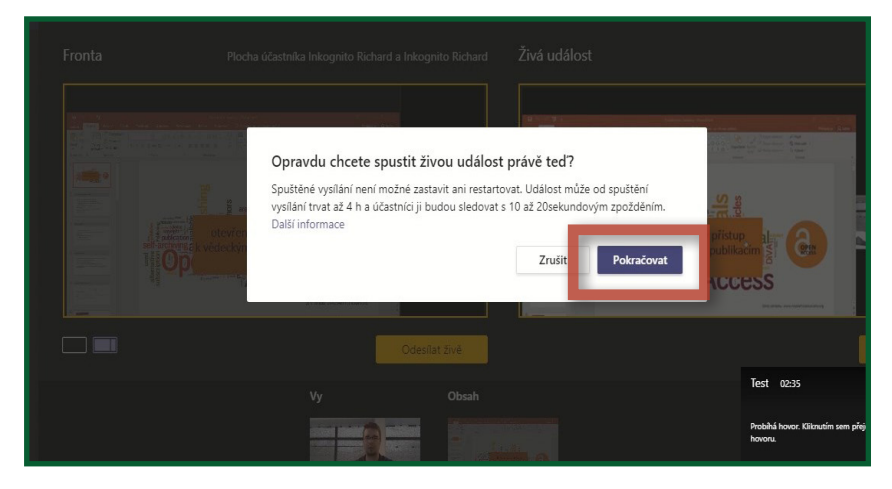

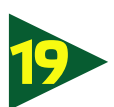

Výuku ukončíme tlačítkem **Ukončit**<sup>a</sup>**19** potvrzením v následném upozornění.

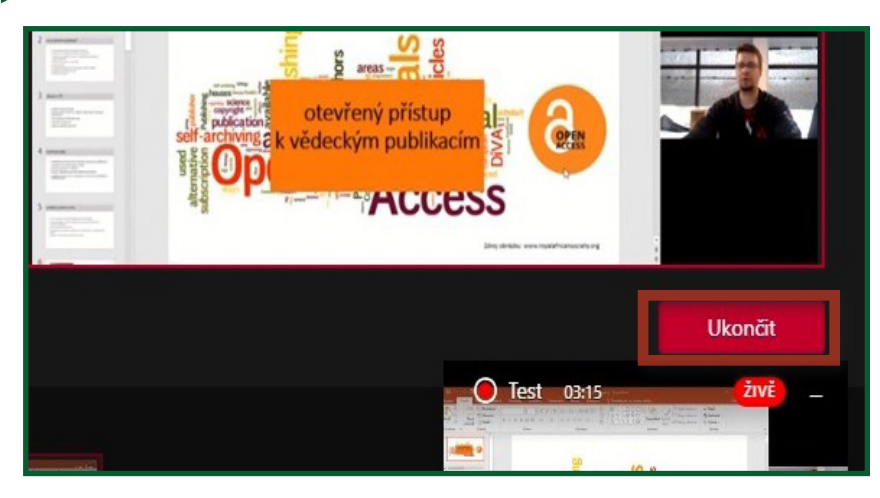

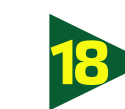

Nyní vysíláme živě. Klávesovou zkratkou Alt+Tab přepneme do naší prezentace a zahájíme výuku.

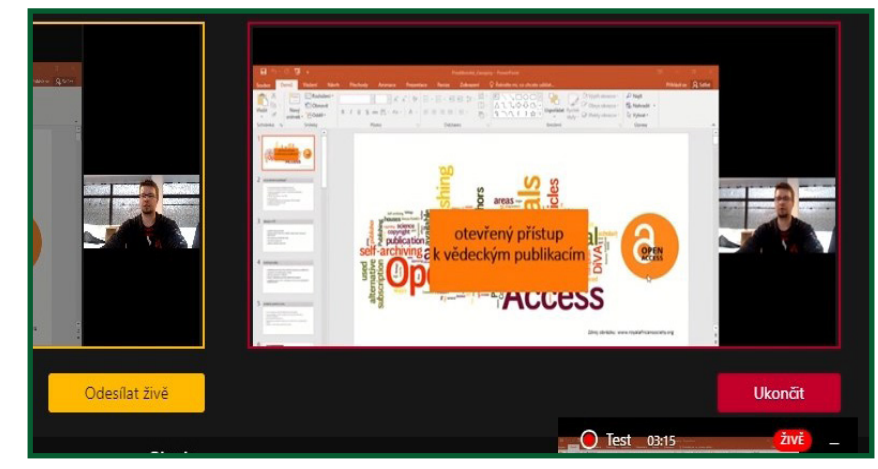